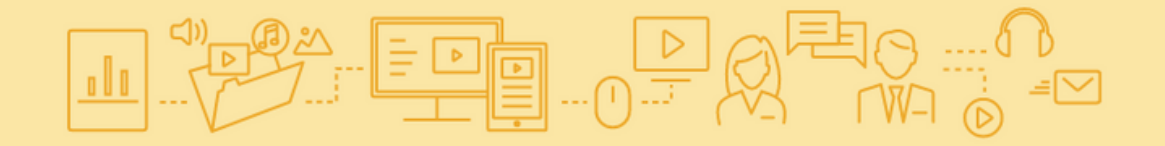

# **GUIA DE CONFIGURAÇÃO DOS TABLETS DO PROJETO MANUAIS DIGITAIS**

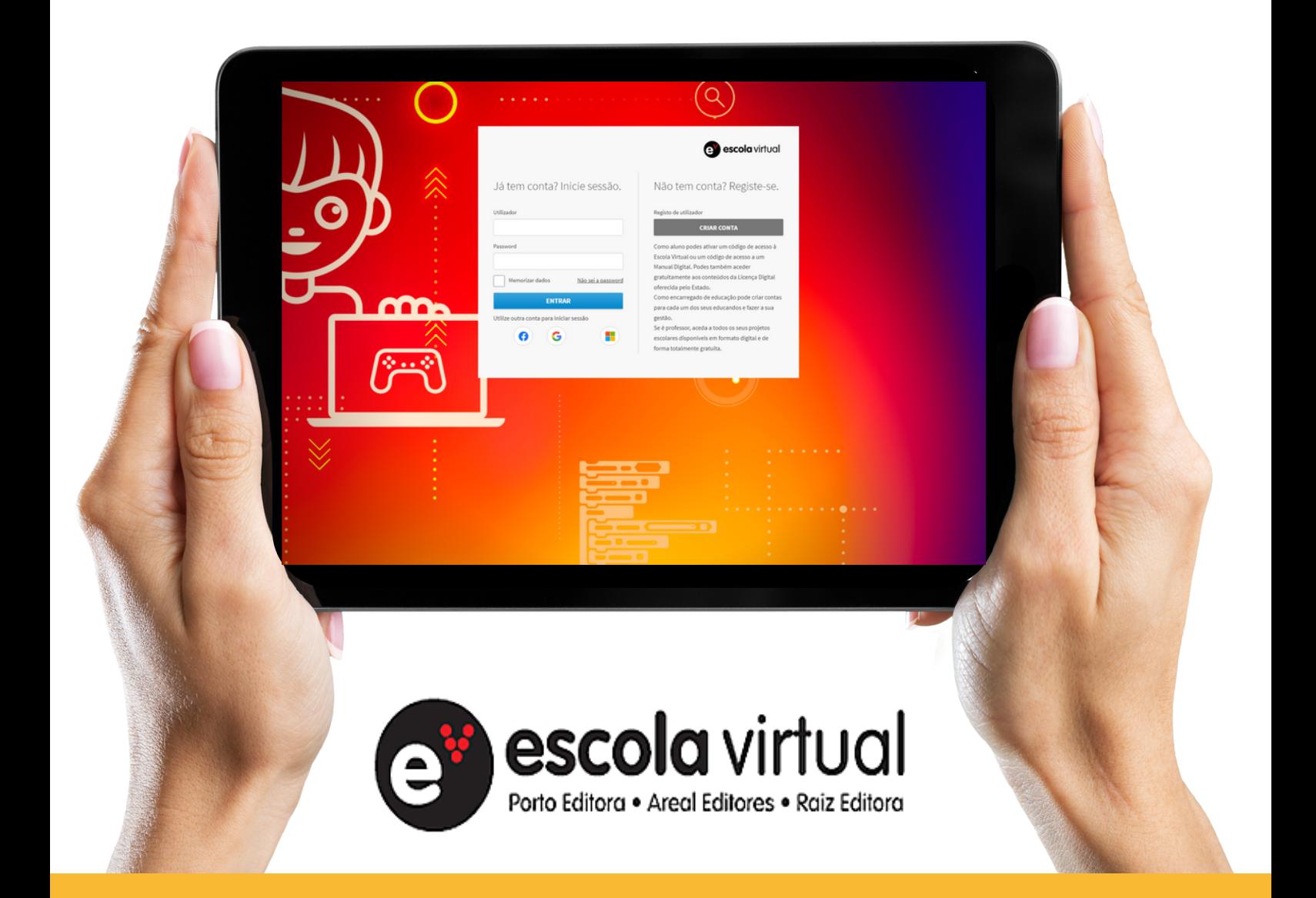

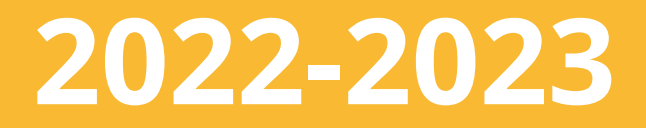

GuiaConfigEquipamentos\_2022\_2023\_v3.pdf

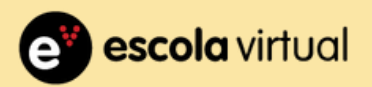

## **GUIA DE CONFIGURAÇÃO DE TABLETS DO PROJETO MANUAIS DIGITAIS**

Para esta configuração vai necessitar do EQUIPAMENTO, ETIQUETAS IMPRESSAS com os nomes dos alunos e FICHEIRO com dados de acesso dos alunos.

Escreva o nome ou cole a etiqueta correspondente ao aluno na caixa do tablet. Depois localize no ficheiro o utilizador e password do aluno, e utilize-os para configurar o tablet.

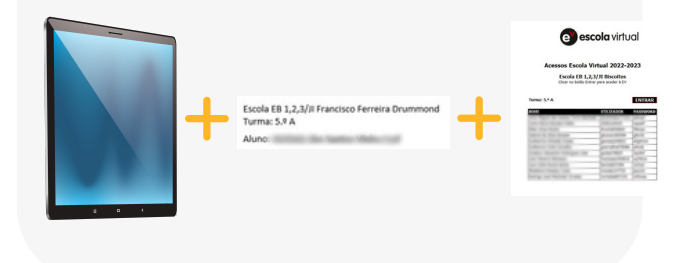

De seguida, aceite os termos da Política de Privacidade sobre a gestão dos seus dados. **3**

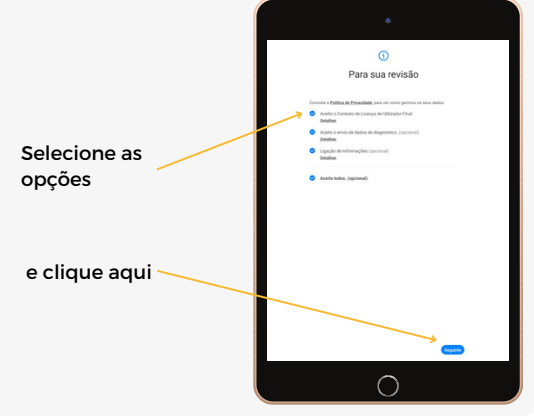

Bem-vindo

**1** Ligue <sup>o</sup> tablet <sup>e</sup> depois clique em **2** iniciar.

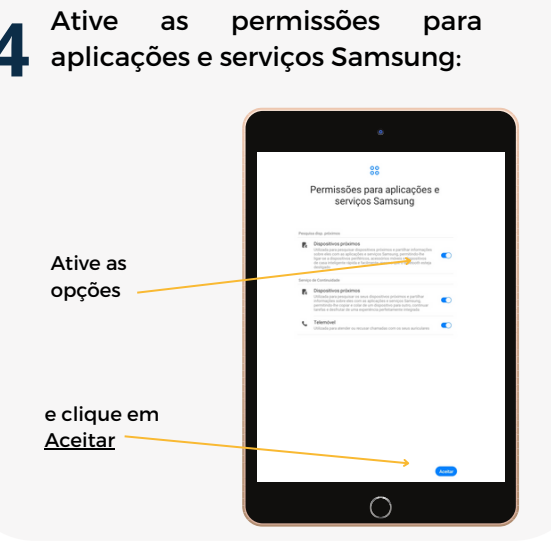

Selecione <sup>a</sup> rede wi-fi disponível na **5** sua escola.

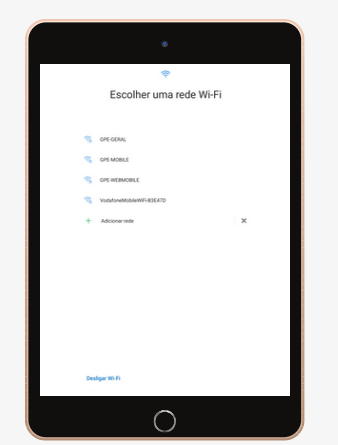

O sistema irá verificar atualizações e **6** executá-las automaticamente.

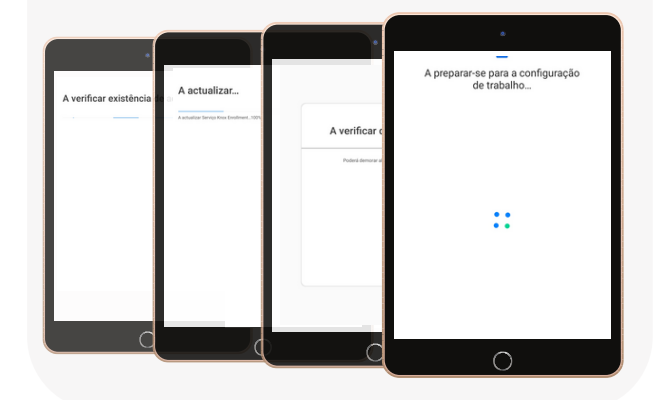

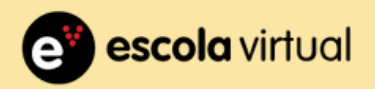

### **GUIA DE CONFIGURAÇÃO DE TABLETS DO PROJETO MANUAIS DIGITAIS**

Este ecrã indica informações sobre a monitorização e gestão do tablet pela aplicação Knox Manage (Samsung). **7**

## Clique em Continuar.

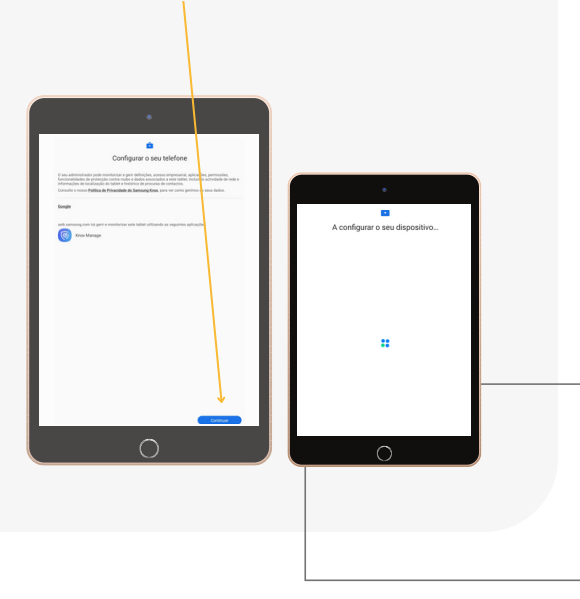

Insira os dados correspondentes ao **8** Insira os dados correspondentes ao aluno que identificou na caixa com os complementos de segurança indicados abaixo:.

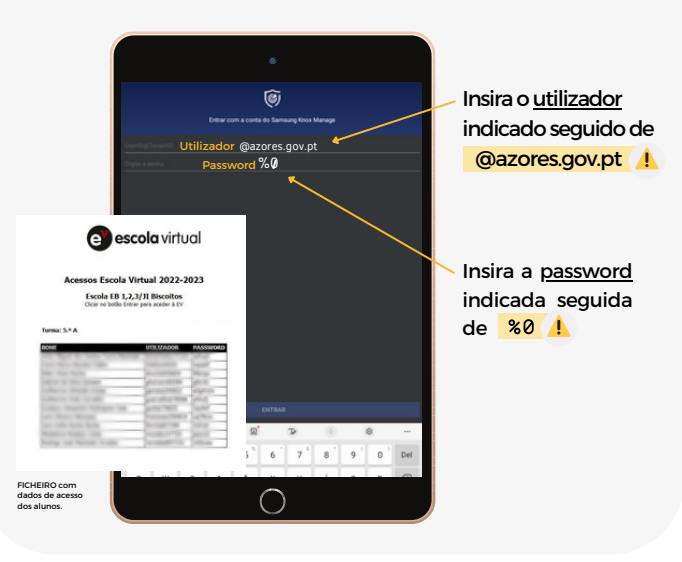

**9** O sistema irá completar a execução do registo, indicando o progresso conforme as mensagens abaixo.

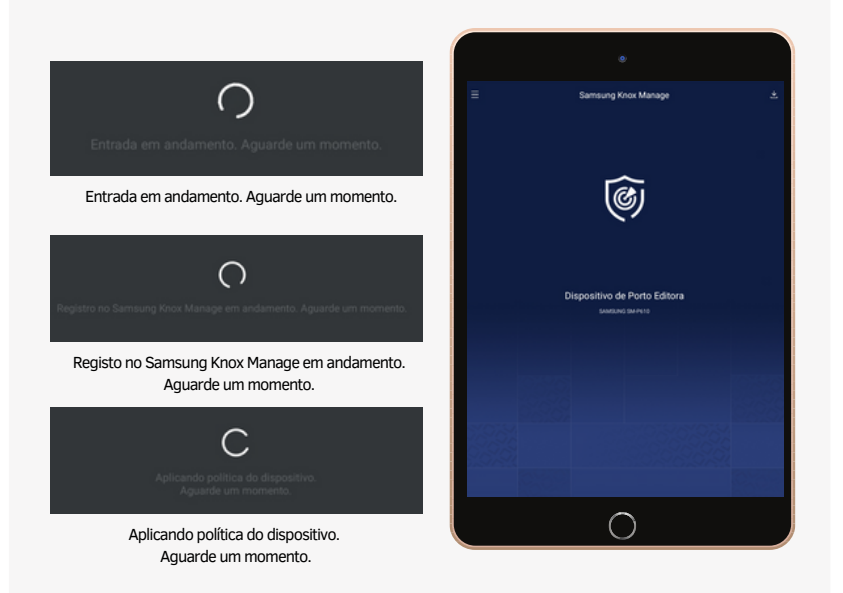

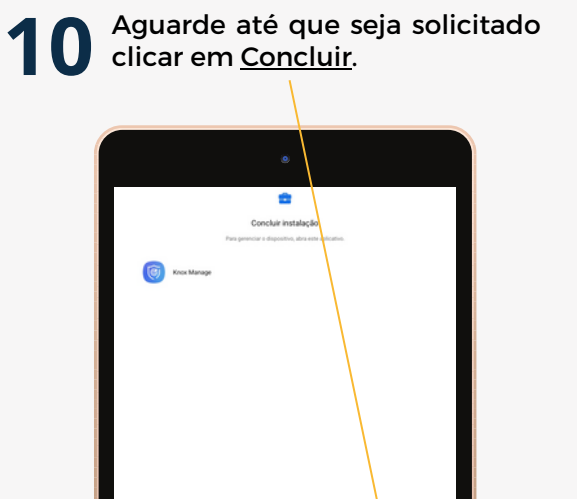

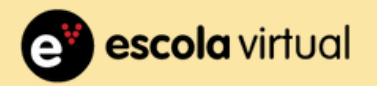

<u>▗▖</u>░▘░▝▀▊▌<sub>▔</sub><sub>▁</sub>▔*▓* 

#### **GUIA DE CONFIGURAÇÃO DE TABLETS DO PROJETO MANUAIS DIGITAIS**

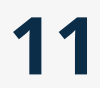

O equipamento está pronto **11** para ser utilizado.

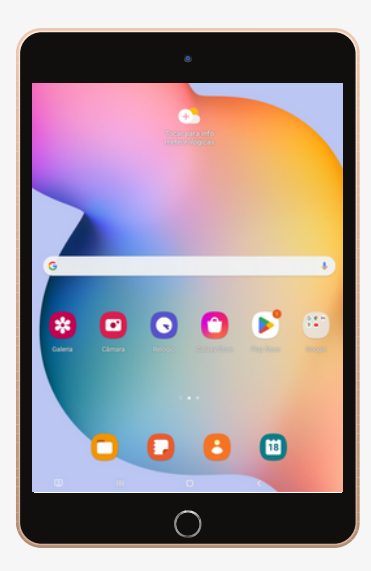

Localize a APP EV Smart Book que já **12** estará instalada no equipamento, e<br>abra-a:

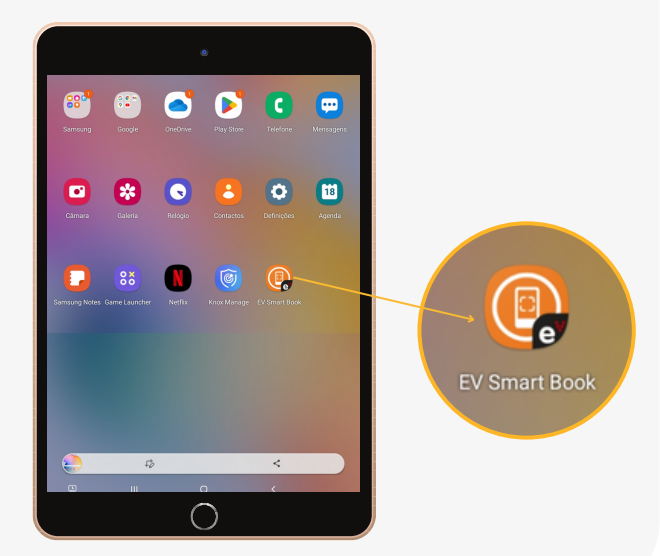

Faça o login de acordo com os **12** dados correspondentes ao aluno identificado no Tablet.

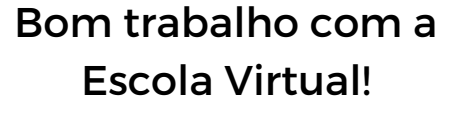

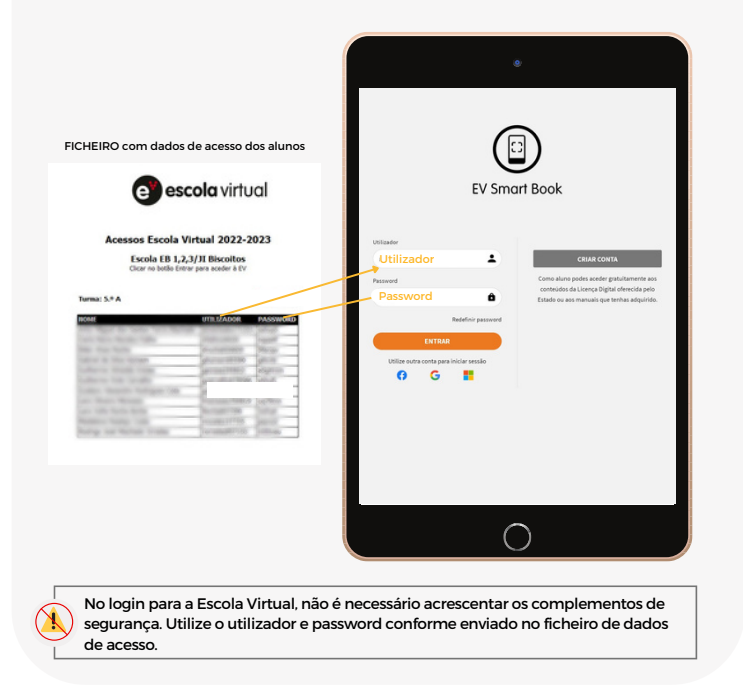

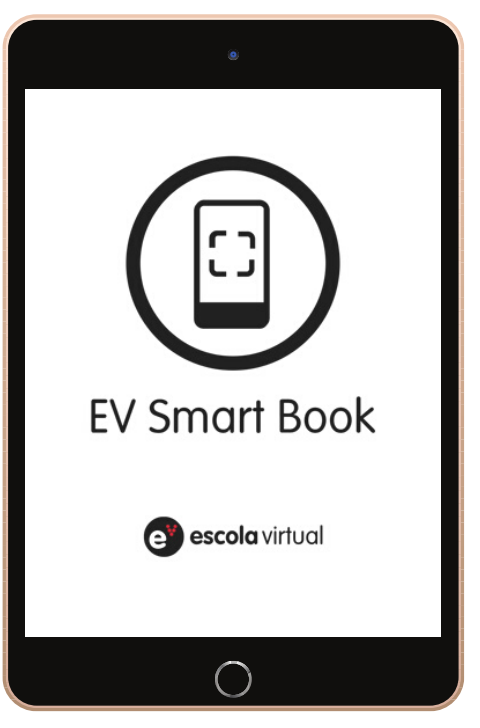

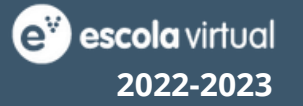

**Contactos** E**scola Virtual** Rua da Restauração, 365 4099-023 Porto

**Apoio a Clientes** www.escolavirtual.pt/contacto Apoio Técnico Telefone: (+351) 22 608 83 28